## VIDEO-DOKUMENTOINTI

#### Sommittelukurssi – Muotoilun työkalut

.

## Mitä hyötyä siitä on?

### VIDEO-DOKUMENTOINTI

. . . . . . . .

. . . . . .

.......

E

i and

. . . . .

- 1. Tallennettu prosessi on helppo palauttaa mieleen.
- 2. Videota voi käyttää opetustilanteissa oman osaamisen jakamiseen.
- 3. Videota voi käyttää seminaareissa ym. tilanteissa omasta taitotasosta kertomiseen.
- 4. Videon voi liittää osaksi omaa sähköistä porf-foliota.

# PÄIVÄN OHJELMA

#### AAMUPÄIVÄ (klo 9-12)

- Palautekeskustelu (kuvien kerääminen ym.)
- Yleistietoa videoeditoinnista
- Editointityöt opetus:

. . . . . . . .

. . . . . . .

. . . . . . . . .

........

.......

. . . . . .

- Kuvasarja videoksi (Photoshop &Premier& Animate)
- Kuvapakkaus (Animate)
- Värinsäätö ja videoksi tallentaminen (Premiere)

#### ILTAPÄIVÄ (klo 13-16)

- Oppilaiden omaa editointi-aikaa:
	- Valitse ohjelma, jolla työstät dokumenttisi
	- Editoi dokumentti mahdollisimman valmiiksi.
	- Viimeistelymahdollisuus 11.02 maanantai aamupäivä

# YLEISTIETOA

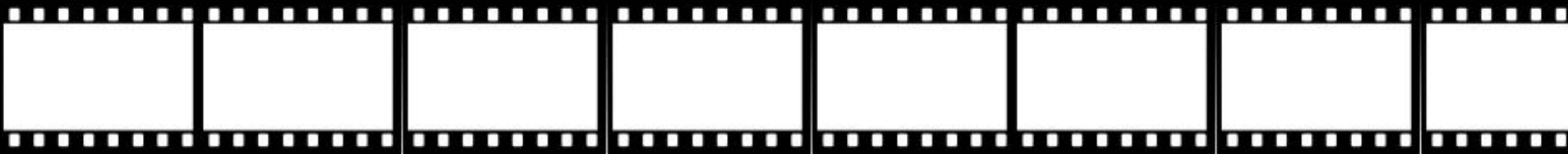

#### GIF-ANIMAATIO

- 1. GIF
	- Stewe Whilwhite keksi GIF-tallennusmuodon v. 1987.
	- Formaatti sisältää mahdollisuuden tallentaa joko kuva tai kuvasarja.
	- GIF-animaatiot käytössä useilla somekanavilla

. . . . . . . . . . . . . . . . .

- GIF-animaattoreita: Patakk, Zaviera Lopez, James Curran…

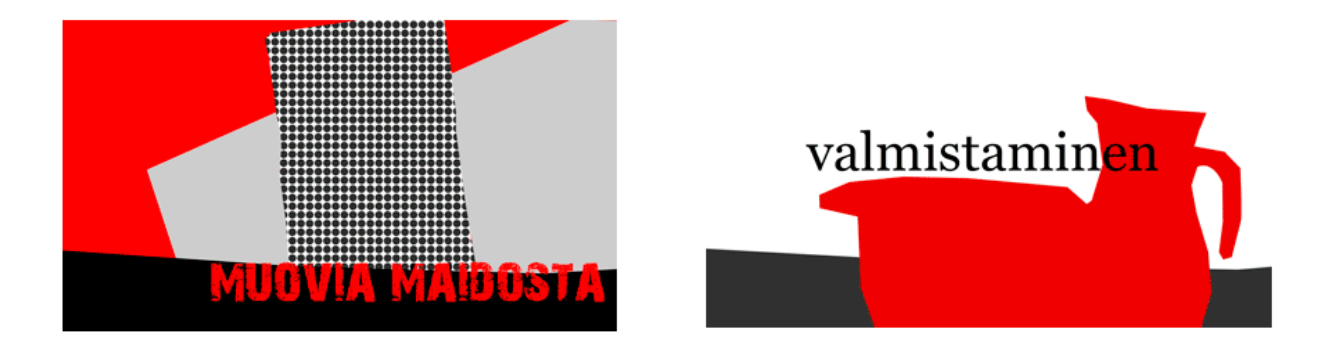

. . . . . . . .

,,,,,,,,,,,,,,,,,,,,,,,,,

. . . . . . . .

### PREMIERE /ANIMATE

#### 1. PREMIERE

- nopea työkalu videoeditointiin ja kuvasarjojen työstämiseen
- videon päälle piirtäminen ym. "käsityöefektit" hankalia toteuttaa

#### 2. ANIMATE

- monipuolinen ohjelma efektien työstämiseen

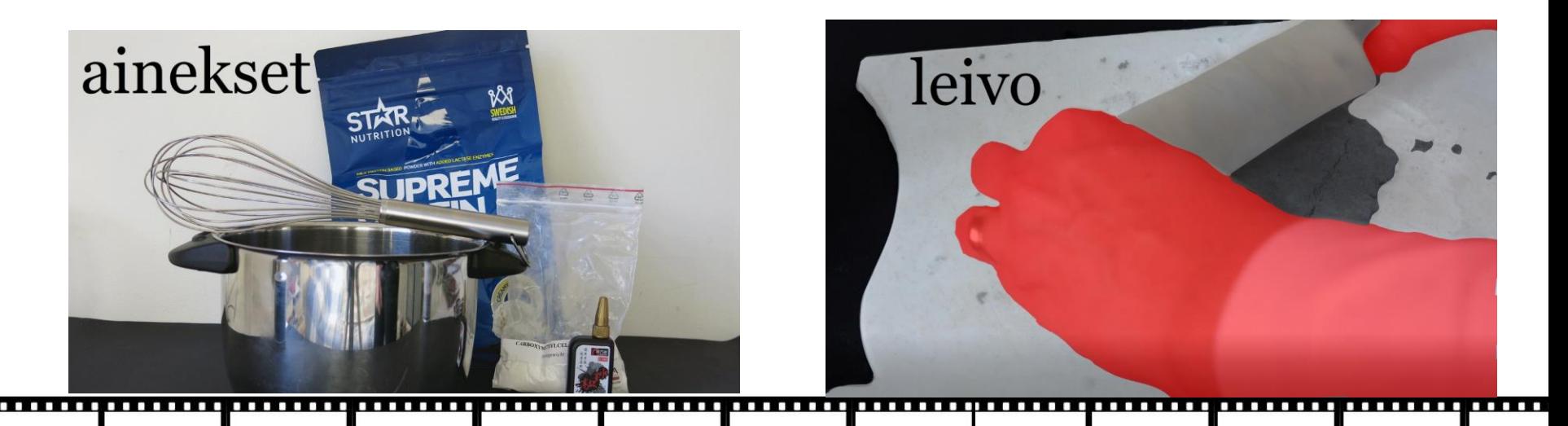

#### KESKEISET MUUTTUJAT

#### 1. KUVASUHDE

- PAL, NTSC, SECAM -> 4:3 (720x576 pix) Vanha tv-lähetys

-HD -> 16:9 (1920 x 1080) Youtube, Vimeo, laajakuva-tv, mobiili

#### 2. NOPEUS (fps)

- 23,976-24 fps -> standardivideokuva ja ääni
- 30 fps -> sulava liikkeen kuvaus
- 60 fps >n fps-> hidastettu liike (esim. veden räiskähdys)

#### 3. BITTISYVYYS (Mbps)

- vastaa kuvan resoluutiota
- 4-10 alhainen, 16-26 keskitaso, 20-42 hyvä

## GIF-ANIMAATIO

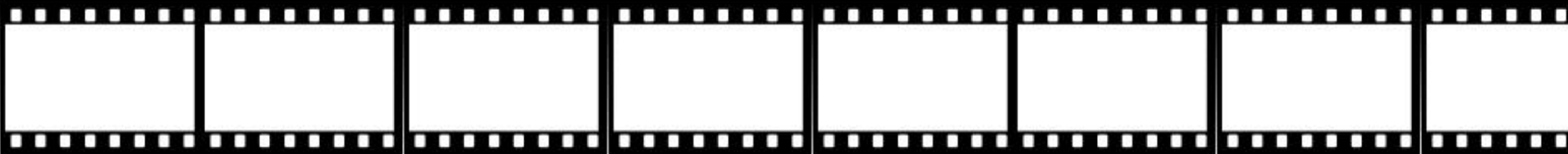

#### 1. KUVASARJA GIF-ANIMAATIOKSI

Kun käsikirjoituksen mukainen kuvasarja on valmis ja numeroitu oikein, siitä syntyy helposti GIFanimaatio. Huomioi numerointi: kuvat 1-9 tulevat järjestyksessä, mutta 10 tulee ykkösen jälkeen. Jos sinulla on enemmän kuin 9 kuvaa, käytä kaksinumeroisia lukuja 8 tai 9 jälkeen.

- 1. Avaa Photoshop. Valitse työskentelytilaksi "Photography" (Valokuvaus)
- 2. Avaa tekemäsi valmiin kuvasarjan ensimmäinen kuva /Avaa opettajan "GIF-stack" (My courses)
- 3. Valitse File-> Scripts-> Load files into stack. Valitse kansiosi, Kun ohjelma lataa automaattisesti sen kuvat auki, niin klikkaa lopuksi "OK". Jos kuvat eivät jostain syystä aukeaisi, valitse ne kaikki pitämällä SHIF-näppäintä pohjassa.
- 4. Kun kuvat ovat latautuneet, tarkista tasopaletista, että niiden järjestys on oikea (Layer-palet).
- 5. Valitse sitten sitten työskentelytilaksi "Motion" (Liike)
- 6. Valitse aikajanalla asetus "Create frame animation" (Luo ruutuanimaatio).
- 7. Kuvatason ensimmäinen ruutu siirtyy aikajanalle.
- 8. Klikkaa aikajanan yläkulmaa ja valitse komento "Make frames from layers" (Luo ruutuanimaatio). Nyt kuvasarjan loputkin tasot muuttuvat animaatioruuduiksi.
- 9. Jos kuvat ovat järjestyksessä alusta loppuun, voit kääntää järjestyksen valitsemalla aikajanan yläkulmasta komennon "Reverse frames" (Käännä ruudut).
- 10. Säädä ruuduille sopiva aika ruutujen alapuolella olevasta numerovalikosta.
- 11. Tallenna valitsemalla File->Export -> Save for Web. Valitse tallennusmuodoksi GIF. Sen alta löytyy mahdollisuus tallentaa kuvasarja animaationa.
- 12. Pienennä kuvan koko HD-kuvakoosta esim. kokoon 400 x 225 pix. Katsele esikatselussa, miltä animaatiosi näyttää. Tallenna GIF-muodossa.

### 1. PREMIER-HARJOITUS

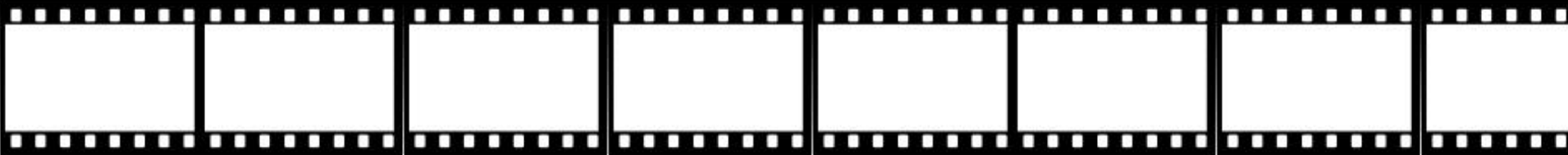

### 1a.KUVASARJA VIDEOKSI

Liki kaikkiin video-ohjelmiin on mahdollista tuoda still-kuvia, jotka ohjelma järjestää automaattisesti videoksi. Tärkeintä tässä prosessissa on, että kuvat on numeroitu järjestyksessä oikein.

- 1. Avaa Adobe Premiere –ohjelma.
- 2. Valitse File-> New-> New Sequence (Pikavalinta CTRL+N)
- 3. Anna kohdassa Sequence Name videoleikkeelle nimi "Still-kuvat videoksi".
- 4. Valitse sitten välilehti "Settings".
- 5. Valitse kohtaan "Editing Mode" valinta "Custom". Näin teet omat asetukset.
- 6. Valitse seuraavat asetukset ja tallenna ne nimellä "Dokumentti":
	- Timebase 23,976 fps - Frame size 1920 pix horisontal 1080 vertical(16:9) - Pixel Aspect ratio square - Fields no fields (progressive) - Display format 23,976 fps timecode - Sample Rate 48 000 kHz - Display format audio samples - Preview File Format I-Frame Only MPEG
		- Codec MPEG I-Frame
		- -> Ruksit kohtiin Maximum Bit Depth, Maximum RenderQuality, Composite in Linear color

### 1b. KUVASARJA VIDEOKSI

- 7. Valitse lopuksi kohta "Save Presets" ja tallenna asetukset nimellä "Dokumentti. Näin löydät jatkossa samat asetukset välilehden "Sequence Presets" alta kohdasta "Custom".
- 8. Tuo sitten tekemäsi kuvien sarja ohjelmaan komennolla File -> Import. Jos sinulla ei ole valmista kuvien sarjaa, voit käyttää opettajan tuomaa materiaalia. (Tai käytä tuomiseen Media Browseria)
- 9. Kun tuot kuvia resurssienhallinnasta ohjelmaan, on tärkeää, että valitset niistä VAIN ENSIMMÄISEN klikkaamalla sitä hiiren vasemmalla. Samalla pitäisi automaattisesti ilmestyä rasti kohtaan "Image Sequence". Kun teet näin, ohjelma ymmärtää, että olet siirtämässä kokonaista kuvasarjaa, et yksittäisiä kuvia.
- 10. Klikkaa lopuksi "Avaa". Kuvasarja siirtyy ohjelman "Project"-paneeliin, jossa säilytetään kaikkia videon elementtejä (kuva, ääni, grafiikka).
- 11. Raahaa videoklippi Project-näkymästä aikajanalle (Time Line) pitämällä hiiren vasenta näppäintä pohjassa. Jos kuvasarjassasi on vähemmän kuvia kuin 24, ohjelma herjaa ilmoituksella "This clip does not match the sequence settings. Change sequence to match the clip settings?" Valitse tässä kohdassa valinta "Keep existing settings".
- 12. Suurenna aikajanan näkymää. Alta sekunnin klippi näkyy muuten huonosti.
- 13. Klikkaa sitten videoklippiä aikajanalla hiiren oikealla. Valitse avautuvasta valikosta kohta "Speed and Duration".
- 14. Alenna klipin nopeutta kohdassa, jossa voit säätää prosenttilukua. Jos klipissäsi on vaikkapa 8 kuvaa, hyvä aloitusluku on 10% paikkeilla.
- 15. Testaa klipin nopeutta. Laske arvoa tarvittaessa.
- 16. Kun olet tyytyväinen, tuo videoprojektisi otsikko Project-paneeliin komennolla "File Import". Kun tuot yksittäisen kuvan, sen pituutta eikä nopeutta ole määrätty.

#### 1c. KUVASARJA VIDEOKSI

- 17. Siirrä hiirellä tekemääsi videoklippiä eteenpäin ja raahaa otsikko ohjelman aikajanalle. Leikkaa partaterää käyttäen otsikolle sopiva pituus.
- 18. Työstä edellä mainitulla tapaa kaikki tekemäsi osiot samaan yhtenäiseen videoklippiin. Tee näin:
	- tuo kuvasarja komennolla "File Import -> Import image sequence"
	- säädä sille sopiva nopeus komennolla "Speed and Duration"
	- tuo kuvasarjaa edeltävä otsikko paikoilleen ja leikkaa sille sopiva pituus
	- tuo seuraava kuvasarja jne.
- 19. Tallenna lopuksi työsi komennolla File-> Export Media. Käytä seuraavia asetuksia:

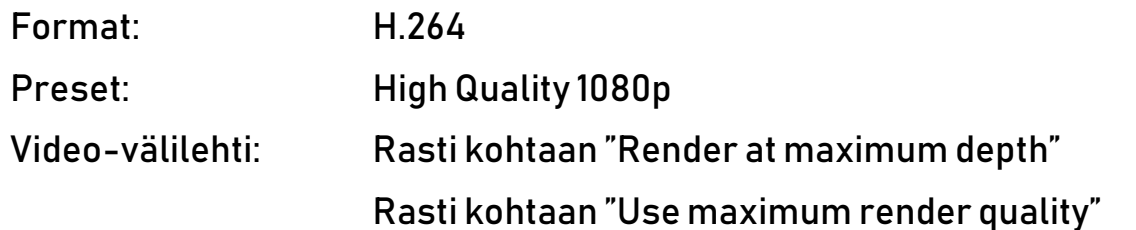

Tarkista, että olet nimennyt työsi haluamallasi tavalla kohdassa "Output name" ja että olet valinnut

oikean paikan tallennuskansioksi. Paina lopuksi nappia "Export".

Näillä asetuksin tehty video sopii sekä mobiiliin että useimpiin somekanaviin toistettavaksi. Sen kuvalaatu on riittävän hyvä myös tv-katseluun. Jos tarvitset pienempikokoista videota, voit hyvin käyttää valmisasetuksia (presets). Videokuvan koko pienenee, kun se pakataan ja sen bittivirtaa lasketaan. Alimpiin kännykkämalleihin ohjelma tarjoaa jopa alta yhden Mbps arvoja. Tälläinen kuva on hyvin sumea ja epätarkka ja sitä kannattaa välttää.

### 1d. KUVASARJA VIDEOKSI

#### VINKKEJÄ

- Paneelit hukassa ja näkymät sekaisin? Klikkaa Windows-> Reset saved layout.
- Irrallaan olevat klipit saa näppärästi ketjutettua peräkkäin klikkaamalla hiiren oikealle niiden välissä olevaan koloon ja valitsemalla komennon "Ripple delete".
- Videon mukana tuleva ääniraita, jossa on pelkkää suhinaa ja josta haluat päästä eroon, lähtee irti klikkamalla videoklippiä hiiren oikealla ja valitsemalla komento "Unlink". Video ja ääniraita irtoavat toisistaan ja voit poistaa ääniraidan klikkamalla näppäimistöstä delete-näppäintä.
- Ääniraitaa voit säätää nopeasti "kuminauha"-työkalulla. Saat sen esiin klikkaamalla ääniraitaa hiiren vasemmalla näppäimella ja painamalla näppäimistöstä samaan aikaan CTRL-näppäintä.
- Mikäli dokumentti-materiaaleissasi on videoklippejä, joiden nopeus (fps) on erilainen keskenään, voit harmonisoida eri nopeudella tallennetut klipit näin:
	- valitse kaikki muutettavat videoklipit Project-kansiossa
	- klikkaa hiiren oikealla ja valitse avautuvasta valikosta "Modify"
		- -> Interpret footage -> Assume this frame rate (23,976 fps)
	- ohjelma laskee kaikkien videoklippien materiaalin ja suhteuttaa ne valitsemaasi
		- pituuteen. Suurella kuvamäärällä tallennetut klipit(60 fps tai yli) kasvavat "pituutta",
		- mutta niiden liike säilyy kauniin hidastettuna.
- Mikäli koko kuvasarjasi vaatii rajausta tmv. toimintoa, voit tehdä makron Photoshopissa (ALT+F9) ja tallentaa uuden, toimivamman kuvasarjan uuteen kansioon valitsemalla "Tiedosto-> Komentosarjat- > Kuvaprosessori". Ohjelma tekee tällaiset muutokset nopeasti, käsin niitä ei kannata tehdä!

### 2. PREMIER-HARJOITUS

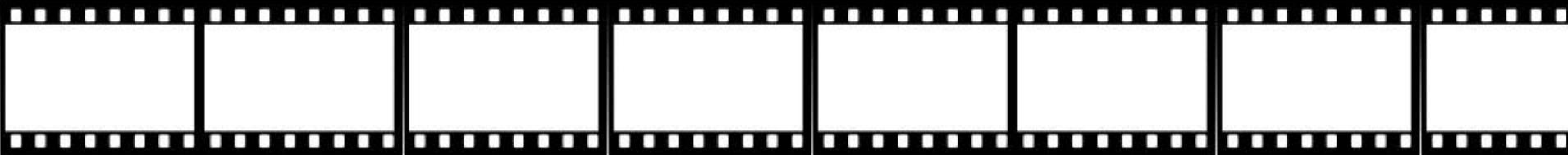

# 2. VÄRINSÄÄTÖ

Paras videojälki syntyy, jos olet säätänyt kuvien valotuksen oikein jo valokuvatessasi. Valkotasapainoa voi silti helposti korjata myös Premiere-ohjelmassa. Samalla voit tarkastaa muidenkin kuvien värien säädöt.

- 1. Tee ensimmäiseksi säätötaso eli "Adjustement layer". Klikkaa Project-paneelin alalaidassa olevaa ikonia, joka on roskakorin vieressä hiiren oikealla näppäimellä. Valitse avautuvasta valikosta "Adjustement layer".
- 2. Raahaa Project-paneeliin ilmestynyt "Adjustement layer" videoklippisi yläpuolelle. Pidä se valittuna, kun alat säätää värejä. Näin itse klippi pysyy ennallaan ja voit tarvittaessa poistaa vain säädöt.
- 3. Valitse sitten "talo"-ikonin riviltä valinta "Color".
- 4. Valitse sen alta kohta "Basic Correction".
- 5. Valitse WB-Selector kohdassa pipetti. Klikkaa sillä kuvassa sellaista aluetta, jonka pitäisi olla valkoinen. Huomaat, että kellertymät ja sinistymät poistuvat yhdellä klikkauksella.
- 6. Tone-valikon alta voit nostaa myös klipin valoisuutta (Exposure) tai syventää värien hehkua (Saturation) liukunäppäimiä säätämällä. Mikäli et ole tyytyväinen valintaasi, klikkaa yksinkertaisesti vain "Reset" ja liukunäppäimet palautuvat ennalleen.
- 7. Valikon "Creative" alta löydät mahdollisuuden säätää huippuvalojen ja varjojen sävyä. Sen lisäksi voit terävöittää kuvaa tai sumentaa sitä. Huippuvalojen ja varjojen värinsäätö voi vaikuttaa huomattavasti kuvan laatuun, siksi tämä mahdollisuus kannattaa tutkia. Jos haluat poistaa tekemäsi säädöt, kaksoisnäpäytys säätimiin palauttaa ne ennalleen.
- 8. Lisäksi Lumetri Color –valikossa voi säätää kuvan värejä RGB-käyrä kerrallaan (Curves) ja vignetoida kuvan (Vignette).
- 9. Effect Panel valikon alta löytyvät myös valmiit värisävytykset kohdasta Lumetri Presets. Color Corrects-kohdassa valinta "Tint" antaa mahdollisuuden sävyttää koko kuva halutulla värillä.

### 3. PREMIER-HARJOITUS

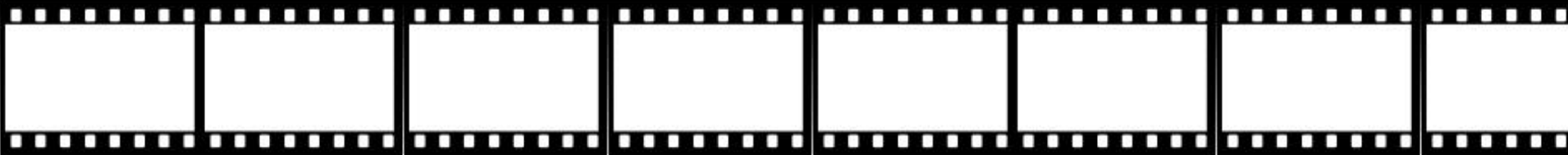

#### 3. TEKSTIN MASKAAMINEN

Mikäli teit sommitteluosion "otsikkotaulut" valmiiksi hyvin, et todennäköisesti tarvitse tätä toimintoa. Efektinä se voi kuitenkin osoittautua toimivaksi mahdollisissa myöhemmissä produktioissa.

- 1. Tee ensimmäiseksi uusi otsikko. Valitse ylävalikko File-> New Legacy Title.
- 2. Säädä otsikon ominaisuudet haluamiksesi (koko, fontti, väri)
- 3. Raahaa otsikko videoraidan päälle aikajanalle haluamaasi kohtaan pitämällä hiiren vasenta pohjassa.
- 4. Valitse Effects-paneeli. Kirjoita hakukenttään "Track Matte Key"
- 5. Raahaa efekti videonauhan päälle hiirten vasenta näppäintä pohjassa pitäen.
- 6. Avaa Effect Control-paneeli. Hae kohta Matte Key.
- 7. Valitse kohdassa Matte nuolen alta videonauhoista se, jossa maski toimii. Valinnat ovat yleensä "None" (ei maskia) tai Video 2 tai Video 3. Kokeile ensin video 2 vaihtoehtoa.

#### 1.ANIMATE-HARJOITUS

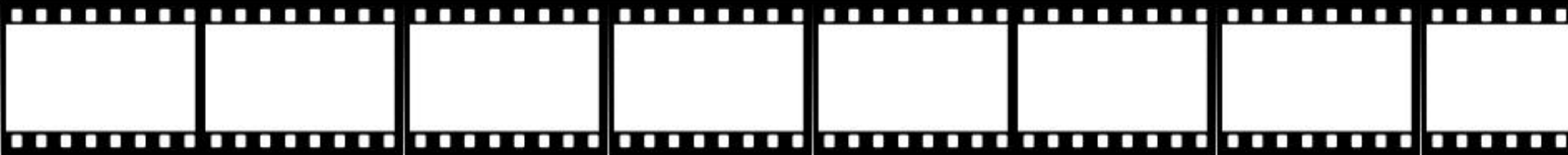

### 1a. KUVASARJA VIDEOKSI

Animate –ohjelmassa voit säätää yksilöllisemmin still-kuvien kestoa ja pituutta. Lisäksi ohjelmassa on mahdollista lisätä kuvien päälle maalattua grafiikkaa ja visuaalisia efektejä toisin kuin Premierohjelmassa. Tässä harjoituksessa kuvat tuodaan yksitellen, joten kuvia ei voi olla paljon, muuten prosessi vie liian paljon aikaa.

- 1. Avaa Animate –ohjelma. Valitse kohdan "Create new" alta Action Script 3.0
- 2. Valitse käyttönäkymäksi "Animator". Jos kadota ikkunat, etkä löydä niitä enää, voit palauttaa kaikki näkymät paikoilleen valitsemalla "Reset Animator".
- 3. Valitse uuden tiedoston kokoasetukset Properties-valikossa. Käytä seuraavia arvoja:
	- Fps 24
	- Size -> W:1920 H: 1080 px

(irrota numeroiden välissä oleva "lukko" klikkaamalla sitä, niin saat numerot paikoilleen)

- Taustavärin voit halutessasi muuttaa kohdassa "Stage". Oletusasetuksena se on valkoinen.
- 4. Hae resurssienhallinnasta kuvakansiosi. Valitse komento File-> Import to Library. Valitse kaikki kuvat. Komento siirtää kuvat ohjelman Library-paneeliin, joka vastaa Premieren Project-paneelia.
- 5. Pidä hiiren vasenta pohjassa ja klikkaa ensimmäinen kuva näyttämölle. Siitä tulee automaattisesti avainruutu eli se näkyy mustana pisteenä aikajanalla (Timeline).
- 6. Paina näppäimistöstä F6. Aikajanalle syntyy uusi avainruutu (keyframe). Raahaa seuraava kuva paikoilleen näyttämölle.
- 7. Toista kohtaa viisi kunnes olet saanut kaikki videoklippiin kuuluvat ruudut paikoilleen.

#### 1b. KUVASARJA VIDEOKSI

- 8. Nyt voit muuttaa yksilöllisesti kunkin avainruudun pituutta. Siirrä aikajanan osoitin sen ruudun paikalle, jonka kestoa haluat pidentää. Paina näppäimistöstä F5 – tämä tekee uuden täyttöruudun eli framen. Toistamalla komentoa voit pidentää yhden avainruudun kestoa.
- 9. Toinen tapa pidentää avainruudun kestoa on klikata hiiren vasemmalla aktiiviseksi se avainruutu, jonka haluat siirtyvän aikajanalla eteenpäin. Pidä sitten SHIFT-näppäintä pohjassa ja klikkaa aikajanalla olevaa viimeistä avainruutua. Kaikki ruudut ensimmäiseksi ja viimeiseksi valitun välillä muuttuvat aktiivisiksi ja voit siirtää niitä eteen –tai taaksepäin kuten videoleikettä videoeditointiohjelmassa. Ruutujen väliin jäävät kohdat täyttyvät automaattisesti täyttöruuduilla. Mikäli haluat venyttää viimeisen ruudun kestoa aikajanalla, voit klikata hiiren vasemmalla aktiiviseksi sen ruudun, mihin saakka haluat ruudun näkyvän. Klikkaa sitten hiiren oikealla kerran, valitse avautuvasta näkymästä "Insert frame" ja välissä oleva matka täyttyy automaattisesti.
- 10. Testaa, miltä tekemäsi työ näyttää. Paina näppäimistöstä yhtä aikaa näppäimiä CTRL+ALT+ENTER. Testaus onnistuu myös valitsemalla ylävalikko Control ja sen alta "Test scene".
- 11. Kun olet tyytyväinen tekemääsi liikkeeseen, voit tehdä nyt otsikon koko jaksolle. Siirry aikajanan vasemmalle puolelle. Klikkaa ensimmäistä ikonia siellä. Aikajanalle syntyy uusi taso. Nimeä se nimellä "otsikko".
- 12. Valitse työkalurivistä aikajanan alapuolella tekstityökalu. Määritä sille haluamasi fonttityyppi ja koko ja kirjoita otsikon teksti.
- 13. Venyttämällä "otsikkotasoa" kohdassa yhdeksän mainitulla tavalla, saat otsikkotekstisi näkymään haluamasi ajan.
- 14. Pidä otsikkotekstisi valittuna. Valitse ohjelman vasemmalla puolella olevasta valikosta "Motion Presets" kansio "Default presets". Siellä on valmisanimaatioita, joita voit soveltaa tekstiisi. Kun klikkaat tektiä, näet paneelin ikkunassa millaisesta efektistä on kyse. Valitse jokin mieleisesi efekti. Klikkaa sitten kohtaa "Apply". Efektiä sovelletaan tekstiisi.

### 1c. KUVASARJA VIDEOKSI

- 15. Mikäli et pidä valitsemastasi efektistä, voit klikata kerran otsikko-tason aikajanaa hiiren oikealla ja valita avautuvasta valikosta "Remove motion".
- 16. Tee aikajanalle vielä yksi taso. Anna sille nimeksi "grafiikka". Siirrä se ylimmäksi tasoksi.
- 17. Siirrä aikajanan osoitin sellaiseen kohtaan, johon haluat tehdä esimerkiksi selventävän nuolikuvion tai piirroselementtejä. Klikkaa kerran hiiren oikealla ja valitse "Insert blanck keyframe".
- 18. Valitse työkalupakista esimerkiksi pensseli ja piirrä nuoli. Tämä nuoli näkyy kaikkien tasojen päällä ja voit halutessasi lisätä samalla tavoin muitakin piirroselementtejä kuvaan, samoin tekstiä.
- 19. Viimeistele klippisi ja testaa, miltä se näyttää (CTRL+ENTER+ALT).
- 20. Animate –ohjelmassa tehty työ on mahdollista tallentaa videona suoraan ohjelmasta käyttäen ohjelmaan sisäänrakennettua Adobe Encoder-osiota (File ->Export->Export video).
- 21. Paras laatu työlle kuitenkin tulee, jos pakkaat tekemäsi työn kuvasarjaksi ja muutat sen videoksi Premier-ohjelmassa. (File->Export->Export movie)
- 22. Kuvasarjaksi pakkaus tapahtuu seuraavasti. Tee ensimmäiseksi resurssienhallintaan kansio, johon voit kuvasarjan pakata ja nimeä se esimerkiksi seuraavasti "Videodokumentti kuvasarjana\_ensimmäinen osa".
- 23. Valitse sitten komento File->Export-> Export movie. Anna avautuvalla välilehdellä kuvasarjallesi tiedostonimi ja valitse kuvatyyppi (JPG pakkaa kuvat yhdeksi pinnaksi, PNG säilyttää läpinäkyvyyden). Klikkaa lopuksi "Tallenna".
- 24. Tarkista avautuvasta valikosta, että kuvien mittasuhteet ovat OK. Klikkaa lopuksi OK. Nyt ohjelma pakkaa kuvat erilliseksi kuvasarjaksi.
- 25. Avaa Premier-ohjelma. Valitse File->Import-> Image Sequence.

### 2.ANIMATE-HARJOITUS

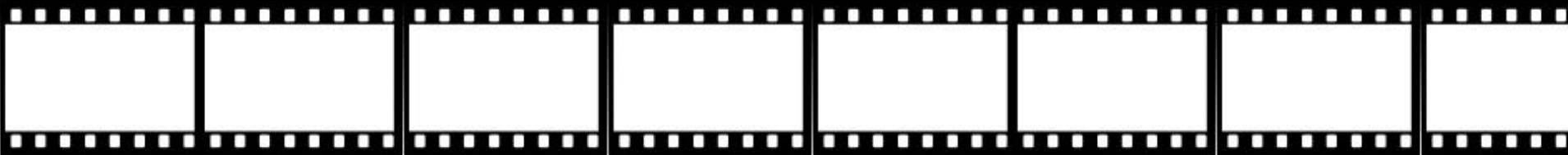

## 2a. LIUKUVA STILL-KUVA

Tässä harjoituksessa piirrät Premiere-ohjelmassa videosta kaappamasi still-kuvan päälle ja siirrät tämän maskin ristikuvana videon alkuun.

- 1. Avaa Premiere-ohjelma ja siinä videoklippi, jonka olet tallentanut.
- 2. Valitse klipin alusta sopiva kohta, jonka haluat still-kuvaksi. Nappaa kuva Program-valikossa, jossa video näkyy reaaliaikaisesti. Valitse valikon alalaidasta toiseksi viimeinen ikoni. Jos pidät hiirtä vähän aikaa tämän ikonin päällä, esiin tulee teksti "Export frame". Anna kuvalle nimi ja tallenna se omaan kuvakansioosi.
- 3. Avaa Animator-ohjelma. Valitse HD 1080p-kuvan asetukset uudelle tiedostolle (1920 x1080, 24fps)
- 4. Hae resurssienhallinnasta kuvakansiosi. Valitse komento File-> Import to Library ja tuo tekemäsi still-kuva kirjastoon.
- 5. Pidä hiiren vasenta pohjassa ja raahaa kuva näyttämölle. Siitä tulee automaattisesti avainruutu eli se näkyy mustana pisteenä aikajanalla (Timeline).
- 6. Nimeä taso, jolla kuva on, nimellä "alkuperäinen kuva". Lukitse tämä taso.
- 7. Tee uusi taso tason "alkuperäinen kuva" päälle. Nimeä se nimellä "piirros".
- 8. Valitse työkaluvalikosta pensseli ja haluamasi väri. Maalaa pensselillä kuvan päälle. Voit noudattaa alla olevan kuvan rajoja ja maalata monella eri värillä, jos niin haluat.
- 9. Ota sitten työkalupakista musta nuoliosoitin ja valitse tekemäsi maalaus.
- 10. Siirry ylävalikkoon "Modify" ja valitse sen alta "Convert to symbol". Anna tekemällesi maalaukselle nimi ja tarkista, että sen tila on "Movie clip". Klikkaa sitten OK.

### 2b. LIUKUVA STILL-KUVA

11. Valitse aikajanalla ruutu 24 klikkaamalla siihen hiiren vasemmalla. (Jos haluat kaksi sekuntia kestävän maskin, valitse ruutu 48).

12. Klikkaa hiiren oikealla ruutua ja valitse avautuvasta valikosta "Insert keyframe".

13. Lisää sitten tasolle "alkuperäinen kuva" 5 ruutua enemmän kuin tasolle "piirros". Eli lisää joko 29 tai 53 ruutua.

14. Valitse sitten viimeinen ruutu tasolla "piirros" klikkaamalla sitä. Klikkaa sitten kerran kuvaa. Sinulle aukeaa ohjelman oikealle puolelle valikko, josta löytyy kohta "Color effect".

15. Valitse kohtaan Style valinta Alpha ja arvoksi 0. Huomaat, että kuva muuttuu läpinäkyväksi ja alemmalla tasolla oleva valokuva tulee näkyviin.

16. Siirry sitten tasolla "piirros" taaksepäin ja klikkaa jotakin ruutua aikajanan puolivälin tienoilla. Klikkaa kerran hiiren oikealla ja valitse avautuvasta valikosta "Create classic tween". Huomaat, että tekemäsi piirroskuva muuttuu valokuvaksi ristikuvan tavoin.

17. Tarkastele lopputulosta painamalla näppäimistöstä CTRL+ALT+ENTER-näppäimiä yhtä aikaa.

18. Kun olet tyytyväinen tekemääsi tulokseen, tallenna työ komennolla Export-> Movie. Muistathan, että sinulla pitää olla kuvasarjaa varten valmiina kansio resurssienhallinnassa!

19. Siirrä kuvasarja Premiere-ohjelmassa videoklippisi alkuun. Huomaat, että piirroskuva "liukuu" sujuvasti videon päälle. Samalla tekniikalla voit tehdä mitä tahansa graafisia muutoksia, joita haluat.

### 3.ANIMATE-HARJOITUS

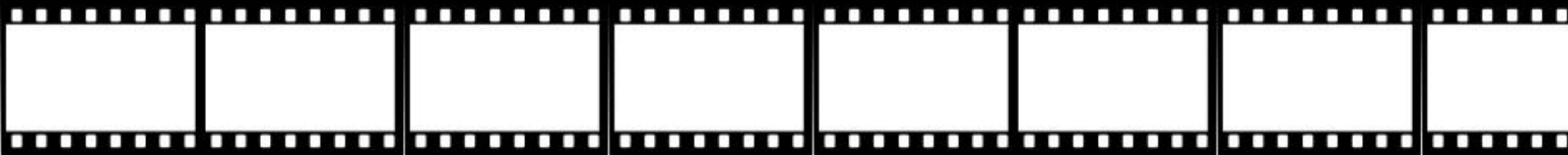

#### 3. MASKI

Tässä harjoituksessa käytät piirrosta maskina. Voit tuoda sillä esiin haluamiasi kohteita sillä ajanjaksolla kuin se näyttää sinusta toimivalta.

- 1. Jatka edellisellä harjoituksella. Poista vain tekemäsi taso "piirros" .
- 2. Tee uusi taso still-kuvan päälle. Nimeä se nimellä "maski".
- 4. Piirrä tasolle maski pensselillä millä värillä haluat. Piirtämäsi osuus muuttuu läpinäkyväksi, kun teet maskitoiminnon, joten käyttämälläsi värillä ei ole väliä. Voit esimerkiksi peittää tietyn osuuden kuvasta, jolloin se näkyy kuvassa ensimmäisenä maskauksen jälkeen.
- 5. Kun olet tyytyväinen piirrokseesi, klikkaa sitä kerran työkalupakista poimimallasi mustalla nuolella. Tarkasta, että piirroksen päälle tulee ns. harmaa pisteverkko.
- 6. Klikkaa tasoa "maski" hiiren oikealla ja valitse avautuvasta valikosta vaihtoehto "Mask".
- 7. Maski muodostaa nyt läpinäkyvän alueen, jonka alta alla oleva kuva näkyy. Jos olet tekemääsi työhön tyytyväinen, tallenna kuten harjoituksessa 2.
- 8. Voit kokeilla myös liikkuvan maskin tekemistä niin, että teet uuden maskitason. Siirry sitten tällä tasolla ensimmäiseen avainruutuun. Tee sinne esim. pieni ympyrä, joka on osittain kuvan päällä. Siirry sitten maskitason viimeiseen ruutuun ja tee sinne avainruutu. Suurenna muodonmuutostyökalulla ympyrä niin suureksi, että se peittää koko kuva-alan. Siirry sitten aikajanan puoliväliin, klikkaa hiiren oikealla ja valitse avautuvasta valikosta vaihtoehto "Create Shape tween". Viimeiste maski klikkaamalla itse maskitaso (kohta missä lukee teksti "maski") ja valitse avautuvasta valikosta "Mask". Alla oleva kuva paljastuu nyt aukeavan ympyrän tavoin, joka muistuttaa hieman Iris Round Video Effect-valintaa Premiere-ohjelmassa.